#### **Using Netlogger for Logging Ham Radio Traffic Nets Written By Daryl Stout, N5VLZ**

**This was prepared for the Net Mexico D-Star Net, but this can be used with any amateur radio traffic nets. The file was last updated on Oct. 16, 2023. The file was updated, due to changes in the nets done by N5VLZ during the week, and other cosmetic changes (it would help if I got my callsign right (hi hi)).**

**This is a basic guide for setting up, and using Netlogger with nets. While there are YouTube videos out there, many program authors, unfortunately, are far more technically savvy, than most folks. So, that's why I've prepared this file. I do NOT cover everything that Netlogger does...this file is designed to get folks set up to use it, to monitor and checkin to nets, or to run a net as a Net Control Station.**

**I know there are numerous other logging programs available, and every Net Control is free to choose whichever program(s) they desire. Thanks to Jeff, VE6DV...Larry, NN4H...Paul, K9PTF...El, K4DJL...and Steve, KC9SIO... among others, for their advice and help with setup and use of Netlogger. Each of the hams noted uses Netlogger with their nets.**

**I don't use Netlogger for anything besides nets; but, it can be used for other things, such as contesting and/or contacts. You can also do the following items in "stand alone mode", although some settings can't be changed in this mode:**

**1) Import or export the logs via CSV or ADIF files to eQSL and LoTW; or with delimited files that can be viewed in a utility such as Windows Notepad.** 

**2) Set up a Club Information File for your particular net, and it'll use the information from that file, rather than pulling it off of QRZ, eQSL, or LoTW (Logbook Of The World – ARRL Membership required to use LoTW).**

**3) Set up a pre-net checkin file, for stations that are courtesy checks, short time stations, etc., and save it to a separate file with all the needed info or remarks prior to the net. Then, you just load that log file, and choose create net (noted later in the document), and you're ready to go.**

**Netlogger is a freeware program, used by several amateur radio operators for logging traffic nets, contesting, etc...and versions are available for Windows, Linux, and Mac.** 

**This PDF file is a quick start guide to setting it up and using it. I've utilized a sample net checkin log that I created for the "color guide", and that info is also in a separate file.**

**As a side note, the box to the left of the Minimize (underscore \_ icon) on the top of some screenshots is with a utility called Display Viewer. It allows the moving of items between multiple monitors, so you don't have to try and cram several items onto one screen. There's a free version, but the registered version to allow use on multiple computers, is worth the cost. It's a lifetime registration, so when there are upgrades, there are no new fees. Info is available at<https://www.binaryfortress.com/support>**

**The latest version of Netlogger can be found at [https://www.netlogger.org](https://www.netlogger.org/) – the graphic that you will see is in the screenshot noted below. You can choose to Download The Program, Contact Support, or Join The User Groups. A display of current nets in progress with Netlogger is also shown on the main page.**

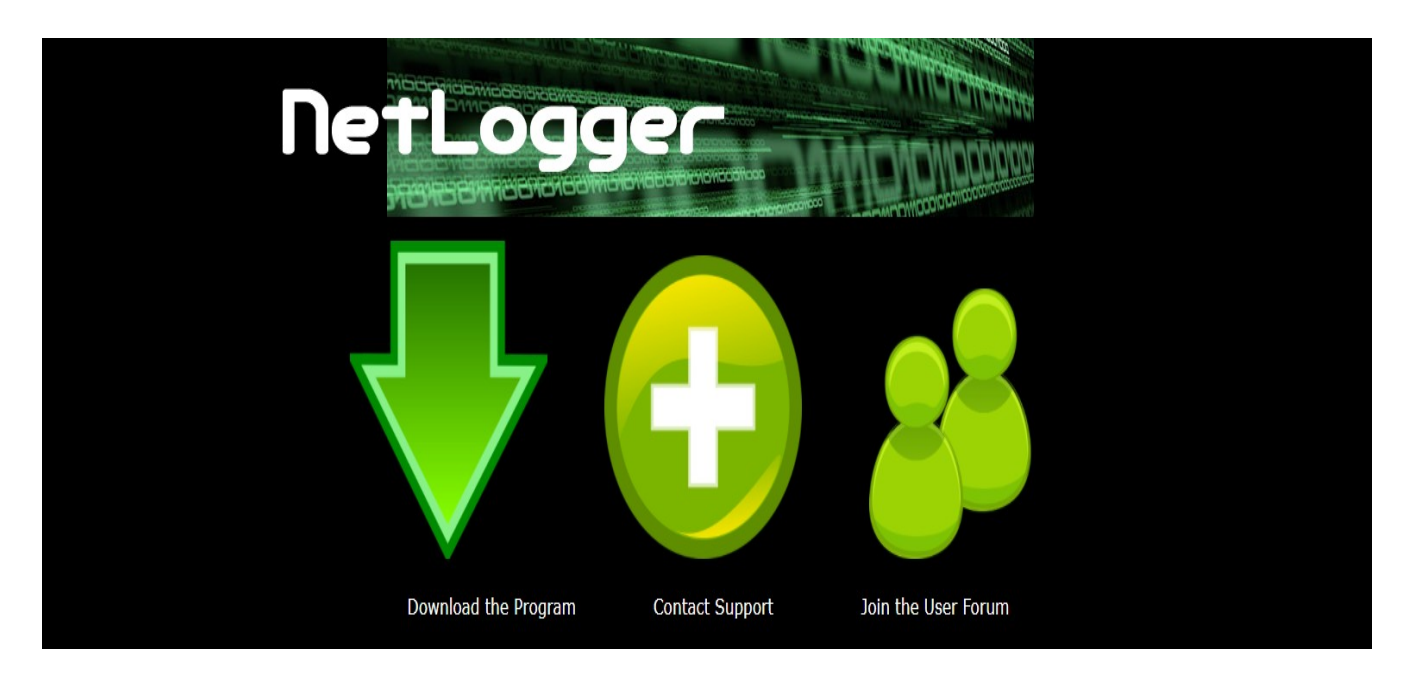

**Click on the "down arrow" to get the program. Choose the version, and your operating system (Windows, Linux, or Mac)...then enter your callsign, and an email address. Save the link to your download area, then double click on it (or** **right click on it, and click Install) to run the installation program. You'll need to accept the license agreement to proceed with the installation. In short, if you don't want to accept the agreement, you might as well stop reading this file, and close your PDF viewer now.**

**It may take several minutes to download and install the program, depending on the speed of your internet connection, and your computer's CPU. Note that DSL or broadband is far better than dial-up internet, especially "if the meter is running". Once downloaded and installed, the first time you run it, it'll ask for your callsign and name. You can leave it blank, if multiple hams use the setup on your computer. But, the creation of a profile is OPTIONAL, and it'll show NONE if no profile is created. Club Info Profiles will be covered toward the end of this document.** 

**Now, on to the basic operations...monitoring, creating, and running a net. When you double click on Netlogger, you'll see the screenshot noted below, with your created profile.**

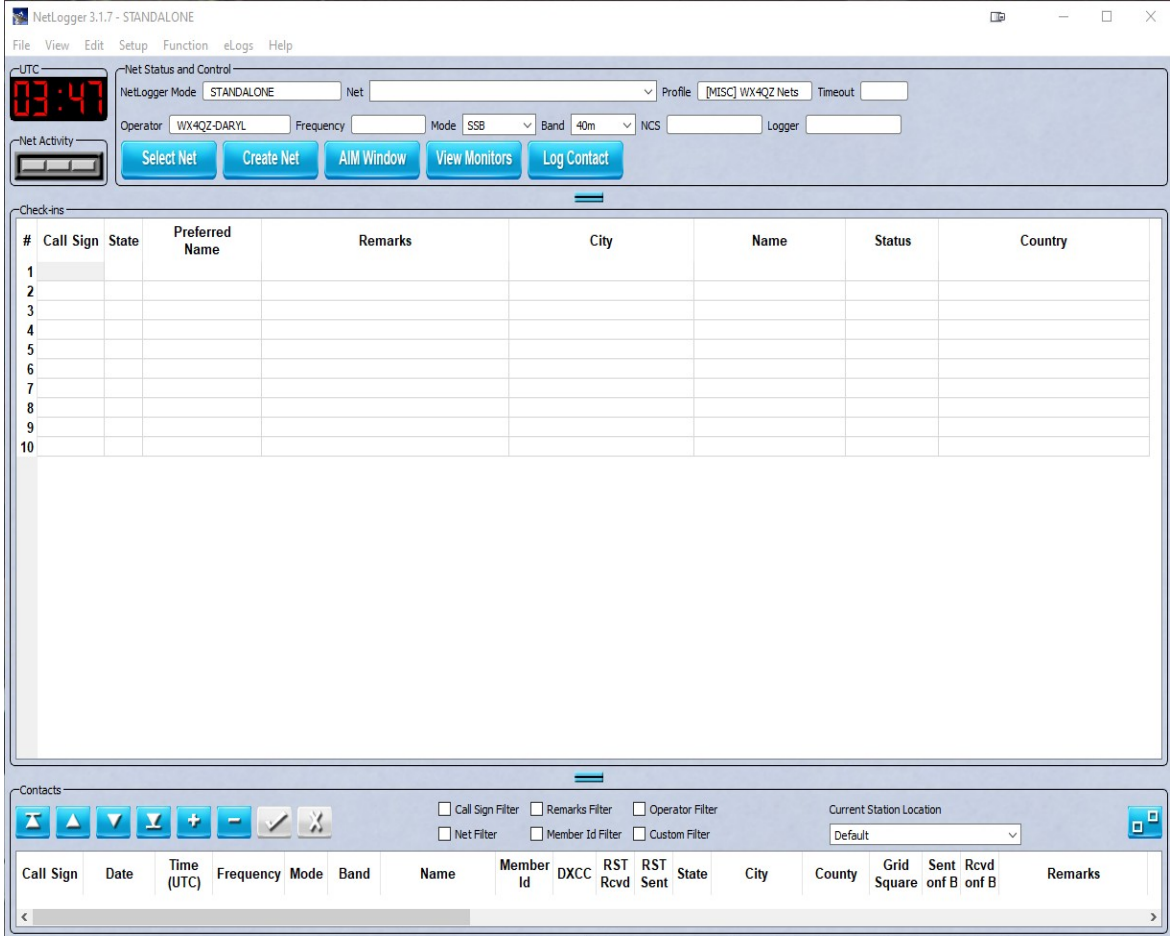

**Note that the "Contacts" window at the bottom I normally do NOT use, as it automatically sets the checkin color to "Worked Station Manually". As a result, I'm not covering this section of Netlogger in this file, and you won't see it in my screenshots. If you wish to use that option, you are free to do so.**

**To Monitor A Net In Progress, choose "Select Net", then click on the desired net, and choose Monitor Net.** 

**Below are the screenshots that you will see with the "Select Net" option. This was taken around 0350 UTC Sunday, Dec. 20, 2020. The nets change during the day of the week, and for the time of day. Netlogger can be used on RF (HF/VHF/UHF), VoIP (CQ100, Echolink), Digital (D-Star, DMR, Fusion, NXDN, etc.), or another mode.** 

**Basically, using Netlogger increases the "visibility of your net". However, you may get some stations that "troll" Netlogger for nets (dropping as soon as they connect), just request a "short time checkin". Or, they may not have the means to checkin...whether it's RF, VoIP, digital, etc.**

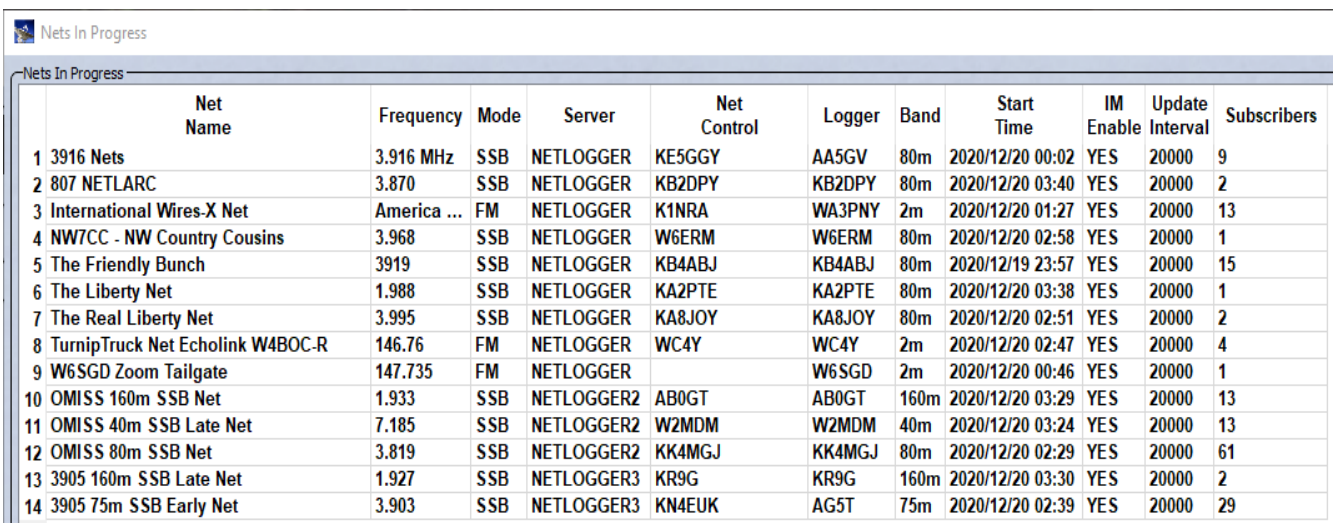

**You will see the Net Name, Frequency, Mode, Server, Net Control, Logger, Band, Start Time, IM (Almost Instant Messenger, noted below) Enable, Update Interval, and Subscribers (those logged on).**

**At the bottom of the screen, you'll see the status of the servers...the colors indicate whether or not they're available/online. You can adjust the time for net polling as desired. This is noted at the top of the next page.**

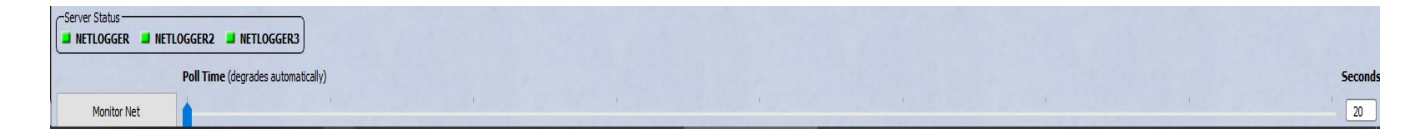

**To monitor a net, click on the desired net, and click Monitor Net.** 

**The program has an "Almost Instant Messenger" (AIM) window where you can chat with those logged on...whether you are monitoring a net, or running one. This can be Net Control, or others who are also monitoring the net. What the IM does is to allow chatting and other comments during the net, such as providing links on net related topics, advising Net Control that they can't hear a certain station, or telling Net Control they need to be short time, or they need to check out from the net. To view these stations, click on View Monitors. You can uncheck the box if you don't want to see the "Offline" stations. Screenshots for the monitor windows are shown below, and on the upcoming pages. You might see this on a particular net:**

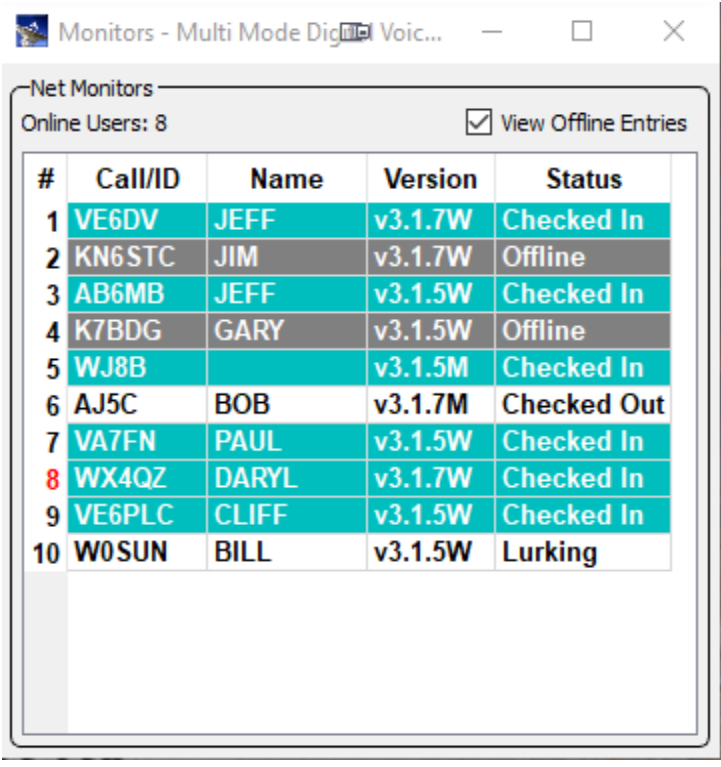

**The station with the red number would be your callsign in the setup. From the graphic on the previous page, stations are shown with their callsign or ID, name (if provided), what version of Netlogger they're running, their computer operating system (W for Windows, M for Mac, and L for Linux), and their status, as follows:**

**! Lurking – They have connected to monitor the net, but are not yet "checked in" (typed into Netlogger) by Net Control.** 

**! Checked In – Net Control has logged them, or they have checked into the net. They are online with Netlogger at the time.**

**! Checked Out – They were a courtesy checkin to the net, or have checked out after one round (F5, noted later in this document).**

**! Offline – They originally connected, but they've dropped the connection to Netlogger; yet, they were still logged by Net Control.**

**Below is an AIM window screenshot that you might see during a net.**

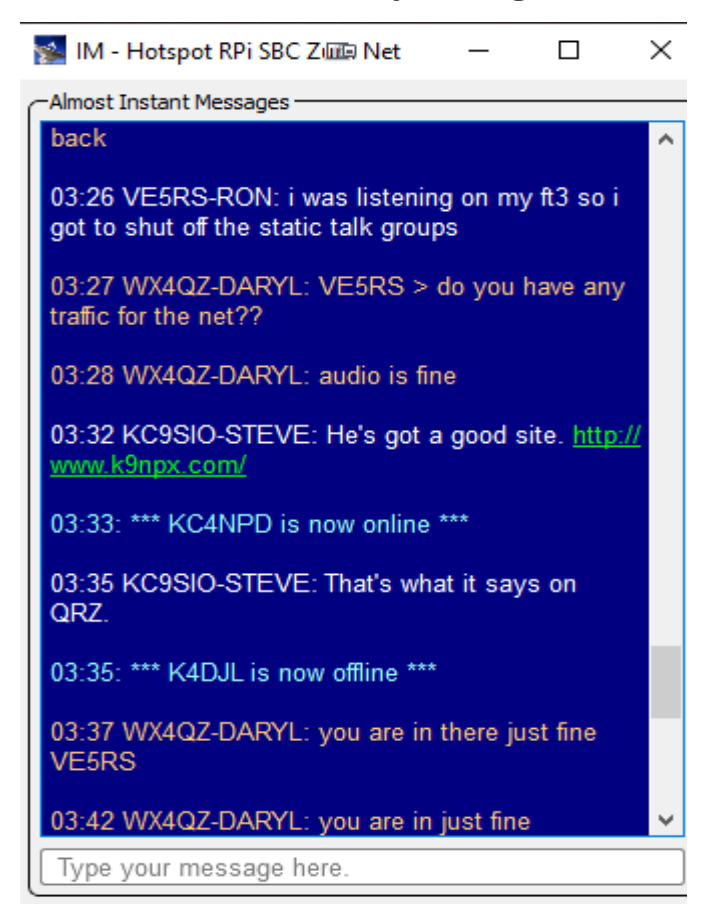

**The text colors from the window above are as follows:**

**Gold: Comments from the current "operator" at your end.**

**Cyan: Status updates when a station logs on to, or off from Netlogger, plus when logging is started or stopped.**

**White: Comments from other stations in the chat room.**

**Green: Usually with comments from other stations, a URL you can click on. Obviously, be careful what URL's you click on, and be sure your computer virus protection software is current.**

**Messages are typed in the bottom window. It might take a minute after you hit <ENTER> for the message to go across, depending on your internet speed; although other stations may see your typed comment before you do.**

**Thanks to Paul Miller, ZL2BEZ, you can do emoticons with AIM in Netlogger.**

# **Emoticons**

AIM supports a limited set of emoticons that can be used in an AIM message. When you type the text sequence associated with a particular emoticon, NetLogger will substitute that text sequence with the corresponding emoticon. The table below shows the supported emoticons.

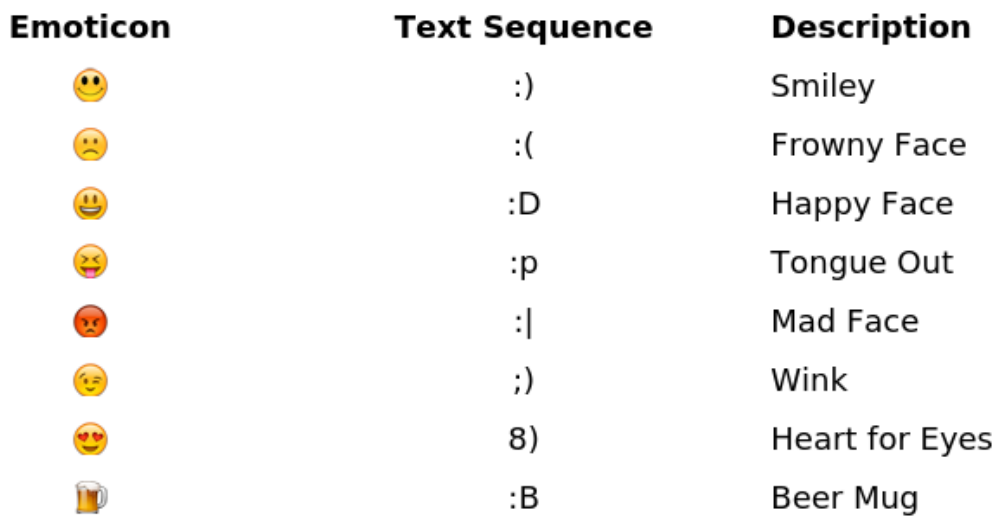

#### **Prior To Starting A Net:**

**Before starting or creating a net, if you have a large number of "regular prenet checkins" or stations who are courtesy checks, short time, etc. -- you can enter all their callsign info as if it was a regular net already in progress, even though you're entering the data in "stand alone mode".** 

**If you already have an account on either QRZ, eQSL, LoTW (Logbook Of The World (ARRL Membership required))...or 2 or all 3 of these; and you've set up your logon credentials in Netlogger); once you enter the callsign of the amateur radio station, the data will automatically be entered for you, unless the servers (QRZ, eQSL, LoTW, or Netlogger) are offline. The item for changing the [no club info] in the Remarks section, is noted later in this document. Basically, this saves time, where you don't have to enter all this after you've started the net.** 

**When done preparing this pre-net checkins file, you choose SAVE AS a log file...name it whatever you like. Then, prior to the net, choose LOAD checkins file, select that file, then choose "Create Net", noted on the next page.** 

**To start a net, select "Create Net", and you will see the screenshot that is shown on the next page. The net data includes the net name, server cluster (Netlogger, etc.), net password (the net password and verify password must match), the callsign of net control, frequency, mode, and band. It's helpful to enter the net frequency, reflector, etc., so other stations will know where to find the net. Note that nets can be run either on RF (HF/VHF/UHF), via "internet radio" (D-Star, DMR, CQ100, Echolink, etc.), or with various modes. You'll enter the desired data for your particular net.** 

**As an example, I used "The Food Net" that I previously did on Saturday afternoon...that net has since gone QRT due to various issues.**

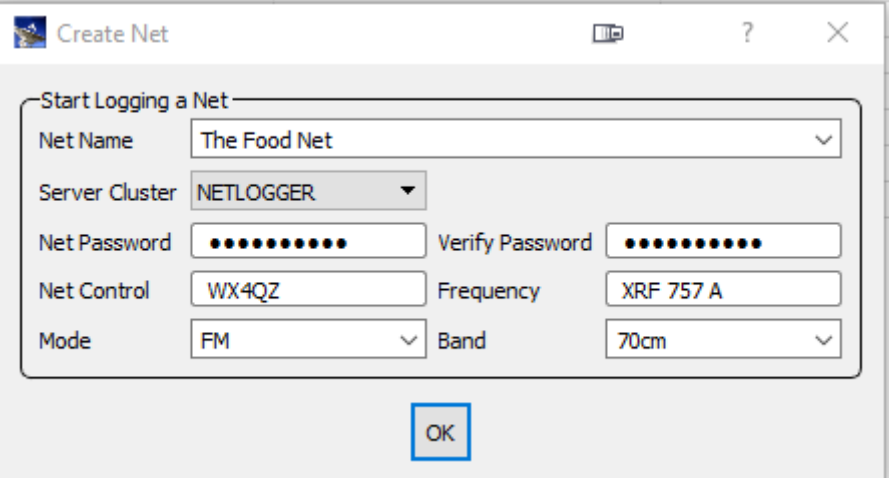

**Once you hit OK, the program changes from Standalone Mode to Logging Mode, and it's recorded on the Netlogger site. If you had entered data in error before you hit OK, you can change it in logging mode (such as the net name,** 

**frequency, mode, band, and callsign of the net control and logger), even while the net is in progress. If you wait too long to fill out the fields, the system will show an error message, and you'll have to enter this data again.**

**As for the password, the Net Manager can decide on a common password for the net controls...or the Net Controls can use their own. Note that if the latter option (individual passwords) are used, it's advised to let the other net control stations of what their chosen password is...so, if they need to take over with logging or net control during the net, they can do so. For security reasons, the password is not displayed. However, as noted above, if the system detects the password doesn't match, you'll be shown an error message, and have to reenter the passwords.**

**The "net password" feature allows only authorized Net Controls to modify the log. Otherwise, a "renegade ham" could mess up the log big time. If it's a shared net password, it should be easy for the net controls to remember, but difficult for anyone else to guess. If you're in "Monitoring" mode, if you click on "Start Logging", you'll be asked for the "net password". The original Net Control Station can upgrade the status of a station to logger via the AIM client, or they can ignore a certain station, such as SWL entries. Normally, on ham radio nets, you don't want to log "non-hams".**

**WARNING!! Do NOT send the net password in the AIM Chat Window in Netlogger, or on D-Rats. Otherwise, stations connecting to these will see it!! Instead, send that via email, or a related messaging utility, such as a text (SMS) message via smartphone, Facebook Messenger, via email, etc.**

**A new set of "10 checkin slots" is added after the 9th, 19th, 29th, etc., checkin.**

**The status colors in the screenshot below (Operator, Net Control, Logger, VIP, Worked Station Manually, Worked Station Next, Relay Station, Not Heard, Short Time, Courtesy Check, No Response, etc.) are hard coded into Netlogger. As a result, those colors can NOT be changed.** 

**Net controls can use as many, or as few of these "colors" desired with their setup. These were compiled from a sample of net checkins to the various nets that I do.**

**Also, the columns that I use now are as follows (screenshot on next page):**

**# - The numeric entry of the checkin. Callsign – The callsign of the station (I don't log SWL stations). State – The US State or country ID where they are located. Preferred Name – Whatever the station prefers to be known as. Remarks – This is where I put the Status of the station, traffic, etc. City – The city where they are located. Name – Their full name in the callsign records. Country – The country where they're logged in from.**

**Within the settings, you can choose which of these columns you wish to use.**

**I don't use the Status column anymore, but it's shown on the screenshot on the next page as a guide of what to look for. I indicate the station status in the Remarks Column instead.**

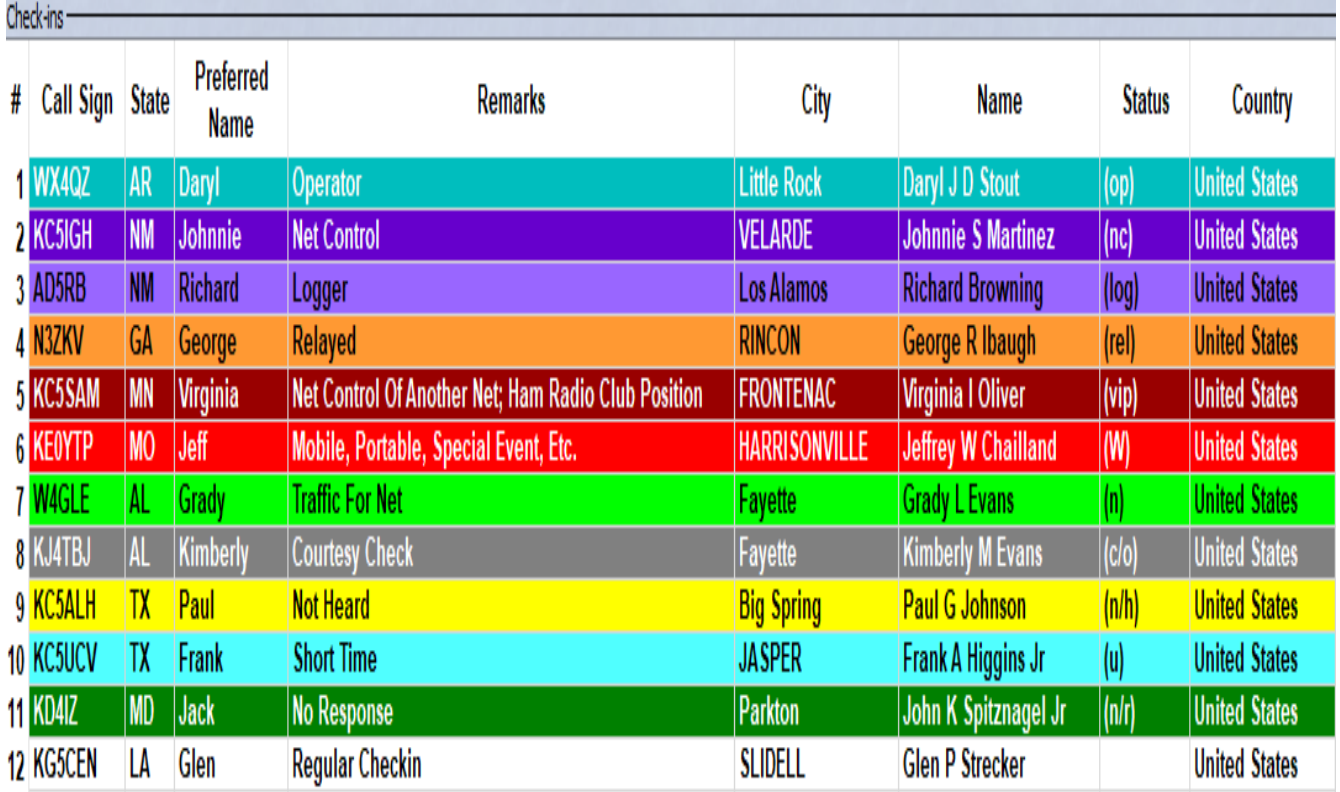

**The ones that I use (with the function keys, if applicable) are as follows – note that with some nets, more than one entry may be in the status column – again, the colors are "hard coded" within Netlogger, and can NOT be changed. As noted, I do not use the "status" column in my nets anymore as of Feb. 6, 2022. However, you can still set the station status (noted below) within the checkin window for that station.**

**! Pink – Current station addressing the net. If Net Control is making changes to the log, while a certain station is addressing the net; this color may "move around". This color is not shown in my "screenshots". Stations who may be monitoring the net will see the Pink bar, while the net is in progress. This way, they know where Net Control is on the net log.**

**! Dark Cyan – Operator (you). You likely entered your callsign when you ran the program for the first time. If this is on a net that you're running (if you've noted yourself as Logger and/or Net Control), you won't see this color. This is noted as (op) in the status column...especially if you check on other nets to monitor them. This is position 1 in the screenshot noted above. This setting will show on your computer with your callsign ONLY. It will be likewise for other stations who are logged on to Netlogger from their own computer.**

**If you "recover the log" after the net has been closed (this is covered later in this document), this status won't show up. But, the Netlogger servers act as a backup, for you to reconstruct the logs for a particular net, if your computer crashed after Net Control closed the net, and you didn't save the log as a screenshot. That's better than having to rebuild the entire log from memory!!**

**The Net Official Status variable, noted below, is set by moving the cursor to the "Status" column (if you're using it), or to a column of the desired station, and "right clicking" the mouse. From there, look for the "Net Official Status" option. Then, choose either Net Control, Logger, Relay, or VIP Status...all noted below.** 

**! Dark Purple – Net Control. This is set by the Net Official Status variable. This is noted as (nc) in the status column. If Net Control is doing both Net Control and Logging, only this color will show up. This is position 2 in the screenshot noted earlier.**

**! Light Purple – Logger. This is set by the Net Official Status variable. This is noted as (log) in the status column. If another station is Net Control, and you are logging, you'll see this color...and the Net Control color, noted above. If Net Control is also logging, this color won't be shown, but (log) still shows up in the status column. This is position 3 in the screenshot noted earlier. ! Orange – Relay Station. This is set by the Net Official Status variable, and is for a station who relayed in a certain station as a checkin...they were relayed in by another station...or they checked in via Netlogger, but couldn't checkin** 

**via the "mode of the net". This is noted as (rel) in the status column; and is done for "weak signal stations" (on the fringe area of the repeater, etc.). I'm also using this for stations who may have more than one callsign, as well as for "Late Checkins" (stations who "checked in" after the net was closed). This is position 4 in the screenshot noted earlier. I also use this for checkins via email, or the Facebook group "extended checkin window" (they checked in long after the net had closed).**

**! Dark Red – VIP Status. This is set by the Net Official Status variable. It can be for those who are Net Control operators for other nets...or for officers for a club or organization. This is noted as (vip) in the status column. To me, Net Controls and officers deserve recognition; as many times, it's a thankless job. This is position 5 in the screenshot noted earlier.**

**! F3 – Red Orange – I've decided to use this entry for stations who are QRP, Mobile, Portable, YL's, first responders, military, or even a Special Event station, that's checking into the net. This is noted as (W) in the status column, and is position 6 in the screenshot noted earlier. Mobile stations may drive out of the net coverage area during the net...and Special Event stations may have other stations trying to make contact with them...so I try to get to these first.** 

**! F4 – Light Green – I've decided to use this for stations with announcements, bulletins, or traffic for the net...before getting to other stations. This is noted as (n) in the status column, and is position 7 in the screenshot noted earlier. Then, if I do a brief summary of the net, I can highlight such traffic that was noted, for those who may have missed the net...then they can inquire of the station that passed the traffic, for more information.**

**! F5 – Gray – Courtesy Check, or for they checked out after 1 round (if multirounds on the net). This is noted as (c/o) in the status column. Some nets that I do only 1 pass through the log, others have at 2 or more rounds but that's at the Net Control's discretion. This is position 8 in the screenshot noted earlier. If the station is still connected via Netlogger, and this option is chosen, it'll show as "Checked Out" in the AIM Window, as noted earlier.**

**! F6 – Yellow – Not Heard. This is noted as (n/h) in the status column. This can also be used if the station had issues with their rig, Hotspot, Raspberry Pi, ZumSpot/OpenSpot, or their internet connection. This is position 9 in the screenshot noted earlier. I use this option if they don't respond the first time,** 

**to make a note to go back to them; if they ask me to "come back to them in a few minutes", such as they have to take an incoming phone call...or if they're in for "one round only".**

**! F7 – Light Cyan – Short Time. This is for in and out stations. This is noted as (u) in the status column (unavailable). I also use this for stations checking in from a particular net's Facebook group. Bear in mind that not everyone may have access to a radio for a net checkin...but, they'd still like to be noted as "a bean for the count". This is position 10 in the screenshot noted earlier.**

**! F8 – Dark Green – No Response. This is after multiple calls for stations who were originally "Not Heard". This is noted as (n/r) in the status column. This is position 11 in the screenshot noted earlier. Netlogger checkins who dropped the connection immediately after connecting via the AIM client, are noted with this designation (basically, these are "net trolls").**

**! White – Regular Checkin. You place whatever comments you wish in the Remarks section, if desired. Unless you have set up "club station information" for stations (which will be covered toward the end of this document), the default display will be "no club info". This is position 12 in the screenshot noted earlier. No function key is used, and nothing is noted in the status column for this entry.**

**! F9 – Clear the Status Entry. This is useful for switching from "Not Heard" to "No Response", or when they did show up for comments after all.** 

**If you entered the wrong callsign, the command for "Clear Entry" will clear data on the entire line; and the command for "Delete Entry" will delete the entire line. You can also choose "Insert Entry", such as you need to make a new entry between slot 9 and 10...which will make a new #10 entry, and move #10 to #11...and of course, that moves any checkins below that done one slot.**

**Again, you may use as many or as few of the options that are noted above, as you so desire…changing these around to suit your taste, preference, etc.**

**Net Control can enter whatever info/data they wish in the Remarks column (club or organization membership, the mode used at checkin, their status, net control for another net, club officer, net manager, mobile, portable, short of time, not heard, no response, etc.). As noted earlier, if nothing is typed in the** 

**Remarks Section, unless you've set up the Club Information entries (detailed toward the end of this document), it will show up as "[no club info]".** 

**Several choices are under "Club Award Status" (which like the Net Official Status, as noted above) are gotten to by moving the cursor to the "status" column, then "right clicking" the mouse. The categories noted are military, first responders (police, fire, paramedic), 18 wheel mobile (truck driver), clergy, YL (female ham radio operator...although I guess you could use the same for a married female ham radio operator (XYL)), museum ship, and QRP, among others. For these, or for a Mobile or Portable Station, I note such in the Remarks Column...and as noted above, I note them with the F3 (worked station manually) command; as I wanted a different "color code", anyway. I have not seen a noted color code for these stations.**

**Sorting Data and If The Checkin Order Goes from "Sequential To Skewed":**

**You can sort the data, by clicking on the top of the column, such as callsign, state, preferred name or regular name, remarks, city, status, country, etc. The most practical use of this is with State or Country (you had checkins from the United States, Canada, the UK, Australia, etc.). You can do this right at the END of the net, if you want a "quick alphabetical summary" of checkins by state or country. This also works for the "Monitors" Window.**

**However, don't be alarmed with Netlogger "skewing the numbers" by doing that. To get it back to sequential, click the mouse above the # sign in the left hand column. You may have to do it more than once, but it'll restore things to sequential order. This means 1, 2, 3, 4, 5, etc. – instead of 1, 11, 12, 13, 14, etc. This works for both the regular checkin window, and the Monitors window.**

## **Closing A Net:**

**When the net is set in Logging Mode, there's a value in the timeout column. Basically, if no data is entered within that value, the system will automatically disconnect you. However, failing to disconnect from Netlogger when the net is done, or leaving a net without advising Net Control that you need to secure, is like leaving a party without bidding the host "adieu", and considered rude. Exceptions are OK for power outages, weather or health issues, or other emergency situations.**

**It's wise to have a backup Net Control, and give them the net password, in case you have to bail out as Net Control (an emergency traffic situation (weather, medical, etc.) has developed at your location), and turn it over to them...first notify them that you are switching Net Control to them. The backup Net Control station will then enter the password, and take over the net, and they will close the net when completed. You can then click on Stop Logging, Stop Monitoring, then exit the Netlogger program. Do NOT click on "Close The Net"...the backup Net Control (now primary Net Control) will take care of that.**

**It's STRONGLY ADVISED that you click "Close Net" when the net is done. Answer YES to confirm such...and this will also stop logging, close the chat window, announce in the AIM window that the net is closed, remove the net entry from the Netlogger website, and then save the net data to the Netlogger servers, for "recovery mode", noted below. The net will then show up in the "Previous Nets" window for 30 days. Note that if you don't do this, you are likely to get a warning message from the System Administrators, for doing an "improper logoff", and you could be banned from future use of Netlogger, if these happen too often.**

**Now, if you lose power and internet during a net, that's one thing. If you have a problem with power issues, consider getting a UPS (Uninterrupted Power Supply) unit, or a generator. To keep the internet connection, you may want an alternate device to your hard-lined internet, such as a Verizon Mi-Fi. But, keep both connections "active", so if one fails, you'll still be "online".** 

**Once the net is closed, you can save the file via screenshots (detailed later), or to a delimited logfile (\*.log), where it can be read via Windows Notepad, or another related program.** 

**Recovering Checkins From A Previous Net Log:**

**If your computer crashed after you closed the net, before you got the chance to save the log or screenshot to your computer, all is not lost. If you used the Netlogger servers, can choose View → Previous Nets. Then, select the desired net, and tell the system to "Load Checkins". That way, you don't have to try to reconstruct the entire net checkin log from memory!! You'll need to do this within 30 days after the net has been closed. After that, the net info is gone!!**

**There's also an option in Netlogger, where you can click on a particular station's callsign, and it'll bring up their profile on QRZ. To view full address information (including email), you will need to be "logged in" to QRZ.**

## **Screenshots:**

**Depending on the screenshot utility you're using, and the resolution of your computer monitor, there may be a limit on the amount of lines in a screenshot, for it to be readable.** 

**I originally did the screenshot via the utility from IObit (noted on the next page), then imported it into LibreOffice. Now, I just save it without importing it. If I have more checkins than that, I just create multiple screenshots. I use a program called IRFanView, and merge multiple screenshots into one. Screenshot Utilities:**

**For the screenshots, several utilities are available. I personally use the utility with the IObit program software ([https://www.iobit.com\)](https://www.iobit.com/). While there are freeware versions, you have to run updates manually. Yearly subscriptions for these are available, and with some of them, you can use that program on three (3) separate computers at once. These are mainly for Windows systems.** 

**Once you have purchased a yearly subscription, you can choose to manually install updates (after being notified of such), or have the program install the updates automatically. At certain times, you can get these programs at special discounted rates; and at purchase time, you can set up "auto renewal", to be charged to your credit or debit card. If you prefer, you can just have it set as "manual renewal", and you will have to manually go in and take care of the payment online. The program will notify you when the key has expired.**

**Some of the programs are IObit Malware Fighter (with 3 virus protection engines), Driver Booster (keeps all your system drivers up to date), Smart Defrag (defragmenting hard drives or USB drives), Uninstaller (to remove unwanted programs), Advanced System Care (takes care of several options), Start Menu 8 (makes the Start Menu look like Windows 7 or 8 instead of Windows 10), and IObit Software Updater (updates current programs, and allows you to install recommended new ones). These will work with either 32 bit or 64-bit Windows systems.**

**Additional Options With Netlogger:**

**Edit → Preferences → check the desired boxes. Under Edit, you can also choose from several options, such as:**

**! To clear, insert, or delete a row. This is helpful if you entered the wrong callsign (fat finger syndrome) – but without fat fingers, how do you pick up the food and the silverware?? (hi hi).** 

**I normally don't enter non-amateur radio callsigns (such as SWL Listeners). This is because I have no idea who they may be…and you don't want SWL listeners trying to checkin to a ham radio traffic net, where you have to have a license beforehand. Plus, I like to know who checked into a particular net.**

**! You can choose fonts and colors, plus column heights.** 

**! For contacts and checkins, you can add or remove the desired columns. For the checkins, I use the number (#) of the checkin, their callsign, State, Preferred Name, Remarks, City, State, Name, and Country (I no longer use the Status column). You can click on the name of the column to sort the data in a different way, and also use the mouse to make the columns as wide, or as narrow, as you desire. You can also copy the data at the top of a column, and move it to where you'd like, with the mouse.**

**By clicking on Edit → Checkins Table...or Edit → Contacts Table, look for "Enable/Disable Columns". You can check or uncheck which ones you desire.**

**At the bottom of the screen, with the contacts, you can modify those windows under Edit → Contacts Table – and do the same as noted above with the Checkins table.** 

**As noted earlier, I don't use the Contacts Table info during the nets (that's why in the "sample net screenshot", you don't see this "other data"). If you use the "contacts table", and have stations logged from there, Netlogger may automatically set their color to what I've chosen as "Mobile Or Portable". If you do enter a station in the contacts, they'll ALWAYS show up as the red orange for "Worked Station Manually", with the W option in the status column.**

## **Setup → Accounts → For QRZ, eQSL, and LoTW:**

**You have to enter your login credentials (usually your callsign and password). As long as you have ONE of these set up, this will work for you. I have QRZ and eQSL, but not LoTW (Logbook Of The World). Note that you have to be an ARRL Member to use LoTW. While I'm a Life Member of ARRL, I don't use LoTW...even though I received "a key" to use it at one time. Once you've got these configured, all you do is enter the station callsign (uppercase or lowercase), and data is automatically filled in for you. Note that if the servers are down, you won't be able to obtain the needed data.**

**If a call doesn't show up, check the FCC ULS (for a station in the United States or its territories), or a worldwide callsign server, such as the one with Buckmaster/Hamcall (located at<https://hamcall.net/call> – you will need to be logged in to get the full data. If you have previously purchased a callsign CD from Buckmaster, your password will be what you use on that site, along with your callsign, to login. Note that some countries have it, where the operator has requested that their contact data be kept from view.**

**If their preferred name is different (and you have that window enabled), you can modify that. As an example, my full name is Daryl J.D. Stout – J.D. was my late father's name, but I've always gone by "Daryl". As a side note, I was named after the motion picture director Daryl Zanick; while my brother was named after actor Dana Andrews. However, he has no interest in ham radio, or any of my other hobbies.**

**One of the nice features with Netlogger is if you try to enter a callsign that has already been entered, an asterisk appears (with nothing else); noting the entry is a duplicate...if you have set up Netlogger as such. However, you can allow duplicate entries under Function → Enable Duplicate Entries; although in doing so, you get "a false total". If "enable duplicate entries" is disabled, you could re-type the callsign at the bottom, to note they have a recheck for the net. I did NOT note this in the sample net checkin screenshot, noted earlier in this document. This basically is used if the station has "a recheck", and I can adjust the log later.**

**Using A Club Information File instead of QRZ, eQSL, or LoTW:**

**Toward the top of this file, I noted setting up a user profile. Besides that, you can also create a Club Information Profile for each of your nets; and again, doing the user profiles or club information profiles, is OPTIONAL. Normally, if no club profile exists, it'll show as [no club info] in the Remarks column.**

**If you've created a default profile for yourself (usually done under MISC), you can use the default profile...or you can create a separate profile for each net. Under Setup, the entry "Club Profile" is at the top. Selecting the desired club profile should be done before you choose the "Create A Net" option, noted earlier in this document.**

**Once you've done that, go to the log for that particular net. Once you have all the data as you want it...right click on the number to the left of the callsign, and at the bottom, it'll say "Add/Update Club Info" (click on that). The next time they checkin to that particular net, it'll have the info that you created for that callsign, instead of pulling it from eQSL, QRZ, or LoTW. It will no longer show [no club info] within the Remarks column; but, you can still enter whatever you want in the Remarks column.**

**For a list of nets that I do during the week, please point your web browser to <http://www.wx4qz.net/elk.htm>– and look for the file "Nets Where N5VLZ Is Net Control". This was the main reason I redid this file (my previous net info had become obsolete), and I wanted to make some minor cosmetic changes.**

**Note that I did NOT cover everything that Netlogger does. Again, I created the file to get started with it to running a net as Net Control, or to monitor the log of a net in progress, and to checkin to that particular net.**

**I hope this file was a help, and if you have any questions or comments, please email me at either [n5vlz@arrl.net](mailto:n5vlz@arrl.net), [vhfnetmanager@qcwa.org](mailto:vhfnetmanager@qcwa.org), [n5vlz@winlink.org,](mailto:n5vlz@winlink.org) or to [wx1der@gmail.com](mailto:wx1der@gmail.com)**

**73, and I hope to hear you on the air soon.**

**Daryl Stout, N5VLZ, Little Rock, Arkansas**